From time to time, you may have difficulty to see something on your screen and wish you could magnify that thing. Here comes the solution. However, this set of features is only available in Windows 7. For Windows Vista, you can only have Docked Mode.

Before you go for this Magnifier program, please be prepared that the shortcut icons on the desktop will be automatically rearranged. However, you can do something to prevent it from happening again.

- 1. Set a **Magnifier** shortcut on the desktop by following this path:
	- a. Start
	- b. All Programs
	- c. Accessories
	- d. Easy of Access
	- e. Magnifier
- 2. After **Magnifier** shortcut is set, double click on it to run this program. You may run into one of these three modes:
	- a. Full-Screen Mode
	- b. Lens Mode
	- c. Docked Mode
- 3. You should also see either a magnifier icon or magnifier window. If you click on the magnifier icon, it will turn into magnifier window.

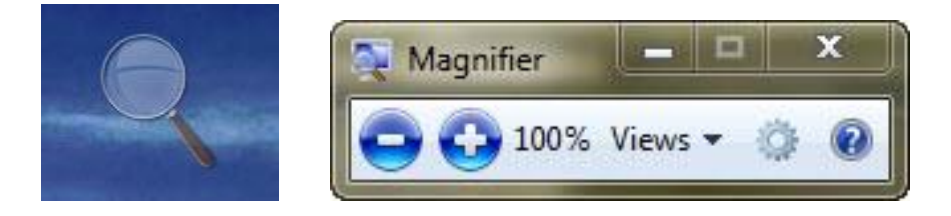

Click on the plus sign "+" to increase the magnification. Click on minus sign "-" to decrease the magnification.

4. Most likely, you will run into Docked Mode first if you never run this program on your computer before. It will look like this:

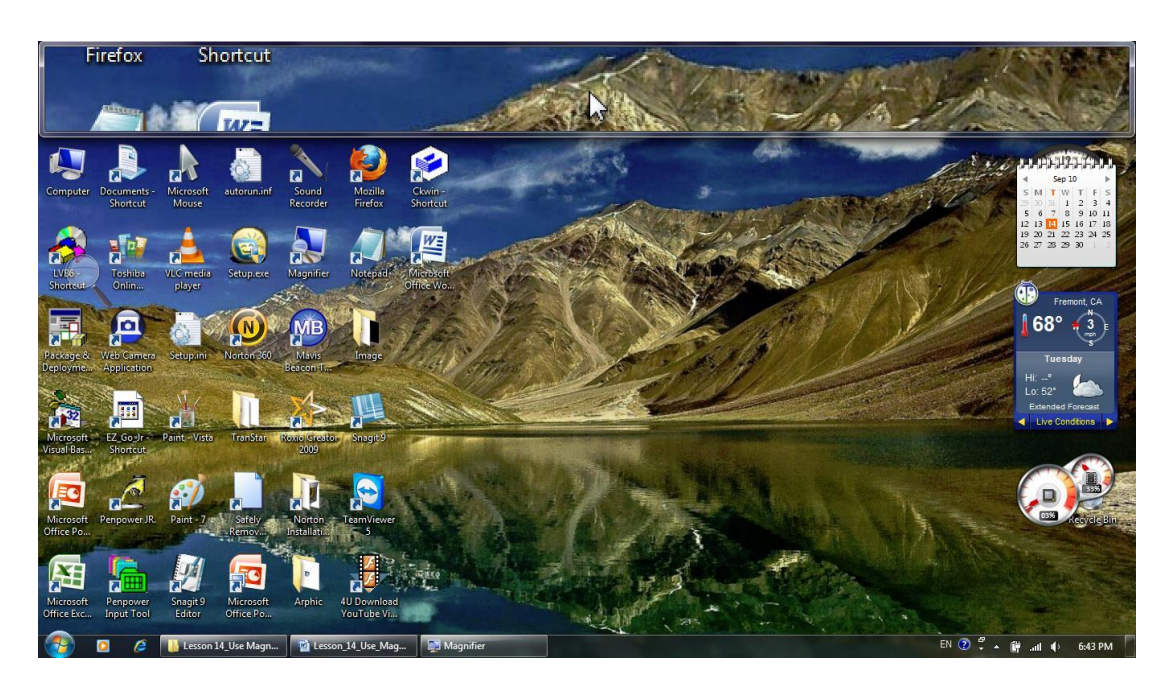

There is a stripe at the upper area of the desktop. All the original desktop icons are pushed down. You can adjust this space by pulling the bottom edge up and down. You can see the icons are rearranged when the edge goes down. At this moment, you cannot adjust the width.

- 5. The area pointed by cursor will be magnified inside the top region.
- 6. If you do not like this desktop space arrangement, you can change it: a. Move cursor into the top region.
	- b. Hold the left button of your mouse for a few second. You will see the region (window) shrinks.

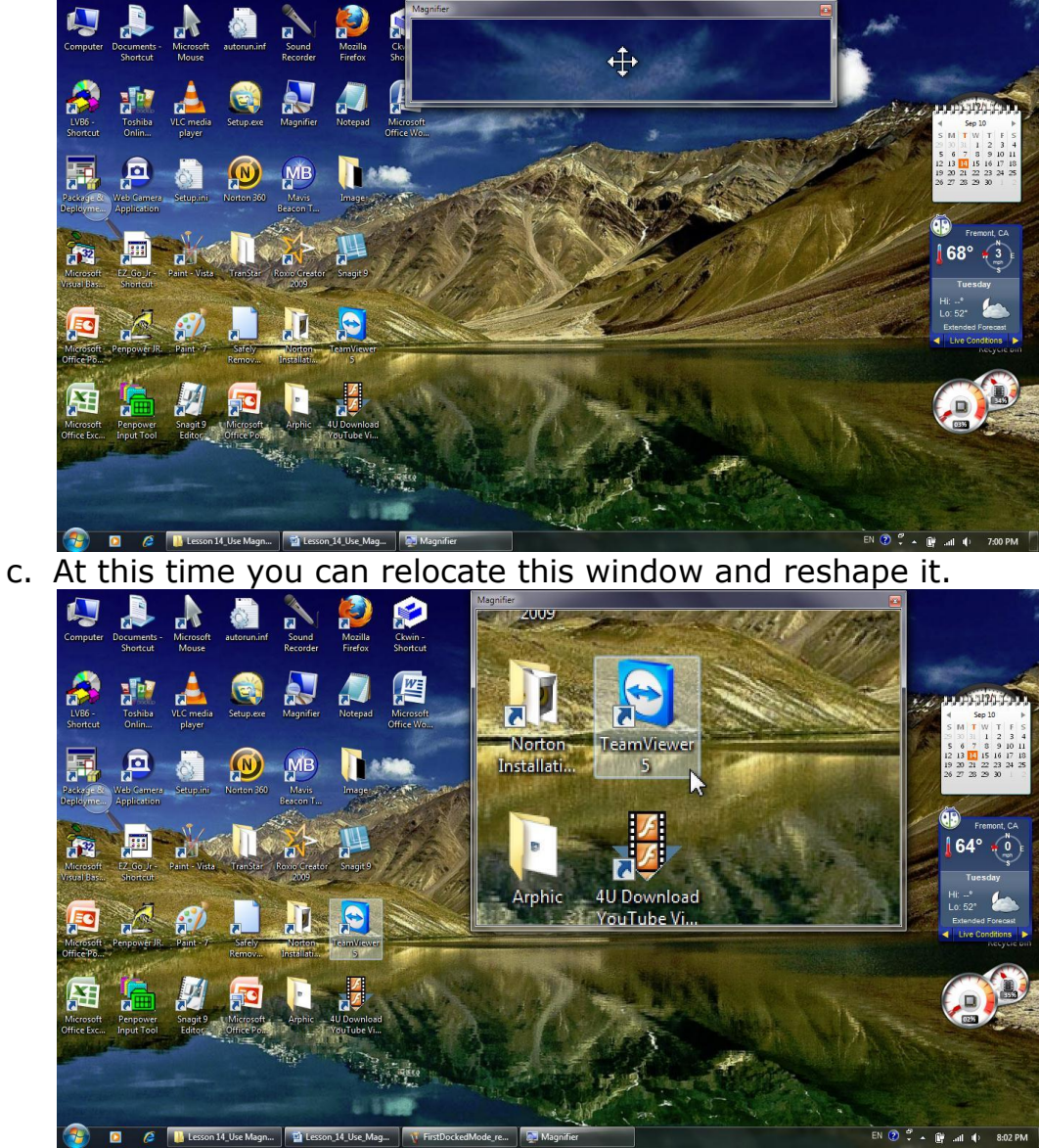

- d. If you move the cursor inside this window and move to the top of the desktop and keep push upward, you will see this window goes back to the shape shown in step 3.
- e. If you keep the window shape shown in step 6.c without return to the shape shown in step 3, your desktop icons will not be disturbed again in the future.

7. Click on **View** to bring down the mode selection box. Try the other two modes to compare the difference. Play with this magnifier to get familiar with it.

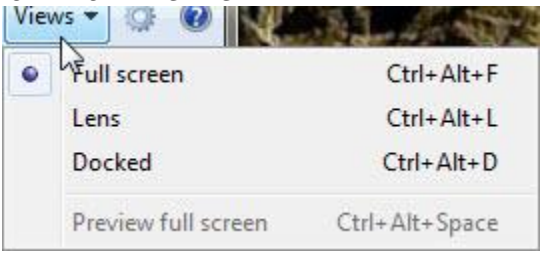

8. Exit magnifier program by closing its window.

The following keyboard shortcut list is for your reference. It gives you more choices to use this magnifier.

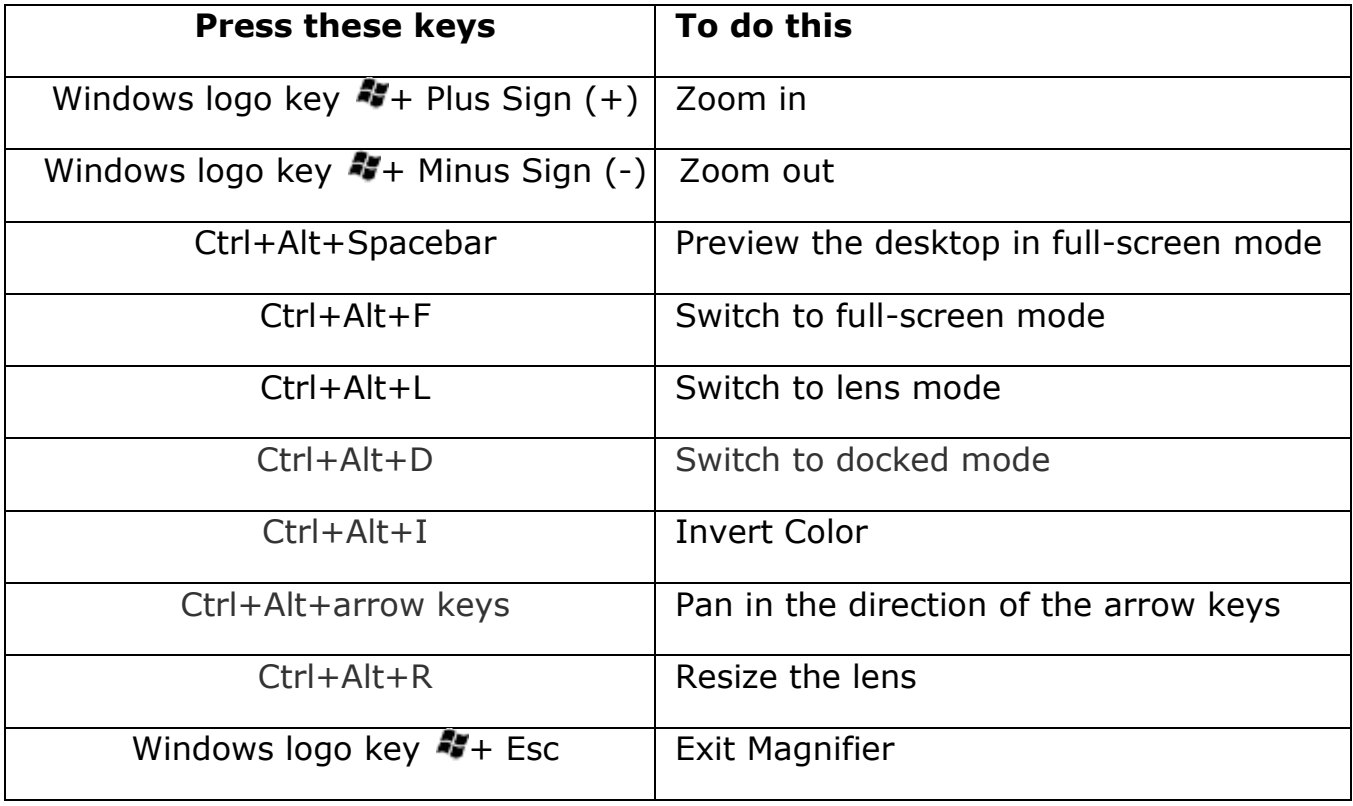